# Configuración del router periférico SD-WAN para la implementación en línea

# Contenido

Introducción **Prerequisites Requirements** Componentes Utilizados **Antecedentes** Diagrama de la red **Configuraciones Verificación** Información Relacionada

## Introducción

Este documento describe cómo configurar Cisco SD-WAN Edge con transporte MPLS para acceder a los controladores Cisco SD-WAN en Internet a través de DC WAN Edge en línea.

### **Prerequisites**

### **Requirements**

Cisco recomienda conocer estos temas:

- Red de área extensa definida por software (SD-WAN) de Cisco
- Ruteo

### Componentes Utilizados

La información que contiene este documento se basa en las siguientes versiones de software y hardware.

- Cisco vManage versión 20.6.5.2
- Cisco WAN Edge Router versión 17.06.05

La información que contiene este documento se creó a partir de los dispositivos en un ambiente de laboratorio específico. Todos los dispositivos que se utilizan en este documento se pusieron en funcionamiento con una configuración verificada (predeterminada). Si tiene una red en vivo, asegúrese de entender el posible impacto de cualquier comando.

#### Antecedentes

En una implementación de extremo WAN de DC en línea, el control del tráfico entrante desde MPLS necesita alcanzar los controladores SD-WAN en Internet. El tráfico se puede rutear entre MPLS e Internet en VPN 0.

En este caso, la configuración del túnel debe eliminarse de las interfaces físicas de Internet y MPLS y colocarse en dos interfaces de loopback independientes.

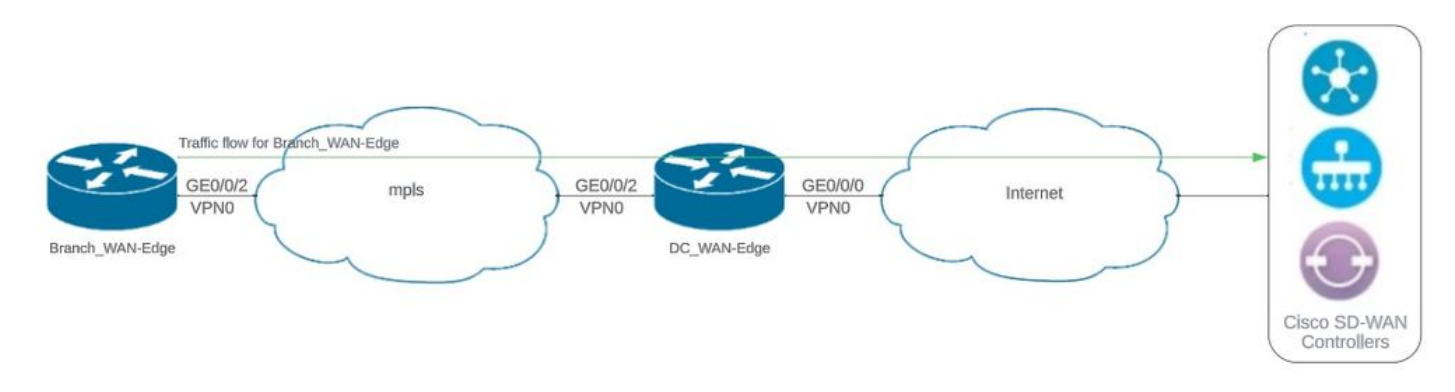

#### Diagrama de la red

Topología de red

### **Configuraciones**

En esta implementación, el dispositivo de extremo WAN de la sucursal necesita acceder a los controladores a través del extremo WAN del DC. En esta situación, se agrega una interfaz física adicional en VPN 0 en el extremo WAN del DC y los túneles se mueven de la interfaz física a la interfaz de loopback.

El traslado del túnel de la interfaz física a la interfaz de bucle invertido permite que el router de extremo de la WAN de DC actúe como tránsito para el tráfico del extremo de la WAN de DC y el router de extremo de la WAN de sucursal. Debe haber conectividad entre las direcciones IP de loopback y los controladores para formar el plano de control y datos.

Este resultado captura la configuración de la interfaz de extremo WAN DC:

```
interface GigabitEthernet0/0/0
  ip address 10.201.186.175 255.255.255.224
  no shutdown
!
interface GigabitEthernet0/0/2
  description connection to Branch_WAN-Edge
  ip address 192.168.20.21 255.255.255.252
  no shutdown
!
interface Loopback1
  description wan_color_green
  ip address 192.168.20.2 255.255.255.255
  no shutdown
```

```
!
interface Loopback2
  description wan_color_custom2
  ip address 192.168.20.10 255.255.255.255
  no shutdown
!
```
La siguiente salida captura la configuración del túnel de extremo WAN del DC:

```
DC_WAN-Edge#sh sdwan running-config sdwan
sdwan
  interface Loopback1
    tunnel-interface
      encapsulation ipsec weight 1
      no border
      color green
      no last-resort-circuit
      no low-bandwidth-link
      max-control-connections 1
      no vbond-as-stun-server
      vmanage-connection-preference 5
      port-hop
      carrier                       default
   nat-refresh-interval 5
   hello-interval 1000
   hello-tolerance 12
      no allow-service all
      no allow-service bgp
      allow-service dhcp
      allow-service dns
      allow-service icmp
      no allow-service sshd
      no allow-service netconf
      no allow-service ntp
      no allow-service ospf
      no allow-service stun
      allow-service https
      no allow-service snmp
      no allow-service bfd
    exit
  exit
  interface Loopback2
   tunnel-interface
    encapsulation ipsec weight 1
    no border
    color custom2 restrict
    no last-resort-circuit
    no low-bandwidth-link
    max-control-connections 1
    no vbond-as-stun-server
    vmanage-connection-preference 5
    port-hop
    carrier default
    nat-refresh-interval 5
    hello-interval 1000
    hello-tolerance 12
    no allow-service all
    no allow-service bgp
```

```
 allow-service dhcp
   allow-service dns
   allow-service icmp
   no allow-service sshd
   no allow-service netconf
   no allow-service ntp
   no allow-service ospf
   no allow-service stun
   allow-service https
   no allow-service snmp
   no allow-service bfd
  exit
 exit
```
!

La siguiente salida captura la configuración del túnel Branch\_WAN-Edge:

```
Branch_WAN-Edge#sh sdwan run sdwan
sdwan
  interface GigabitEthernet0/0/2
    tunnel-interface
      encapsulation ipsec weight 1
      no border
      color custom2
      no last-resort-circuit
      no low-bandwidth-link
      no vbond-as-stun-server
      vmanage-connection-preference 5
      port-hop
   carrier carrier default
   nat-refresh-interval 5
   hello-interval 1000
   hello-tolerance 12
      no allow-service all
      no allow-service bgp
      allow-service dhcp
      allow-service dns
      allow-service icmp
      no allow-service sshd
      no allow-service netconf
      no allow-service ntp
      no allow-service ospf
      no allow-service stun
      allow-service http
      no allow-service snmp
      no allow-service bfd
    exit
  exit
```

```
!
```
### Verificación

La siguiente salida captura la conectividad del plano de control para DC\_WAN-Edge.

DC\_WAN-Edge#sh sdwan control connections PEER PEER CONTROLLER PEER PEER PEER SITE DOMAIN PEER PRIV PEER PUB GROUP TYPE PROT SYSTEM IP ID ID PRIVATE IP PORT PUBLIC IP PORT ORGANIZATION LOCAL COLOR PROXY STATE UPTIME ID ---------------------------------------------------------------------------------------------------- vsmart dtls 10.10.10.2 1 1 10.201.186.172 12346 10.201.186.172 12346 rch\_sdwan\_lab custom2 No up 0:00:00:37 0 vsmart dtls 10.10.10.2 1 1 10.201.186.172 12346 10.201.186.172 12346 rch\_sdwan\_lab green No up 0:00:00: vmanage dtls 10.10.10.1 1 0 10.201.186.171 12746 10.201.186.171 12746 rch\_sdwan\_lab green No up 0:00:00

La siguiente salida captura la conectividad del plano de control para Branch\_WAN-Edge.

Branch\_WAN-Edge#show sdwan control connections PEER PEER CONTROLLER PEER PEER PEER SITE DOMAIN PEER PRIV PEER PUB GROUP TYPE PROT SYSTEM IP ID ID PRIVATE IP PORT PUBLIC IP PORT LOCAL COLOR PROXY STATE UPTIME ID ---------------------------------------------------------------------------------------------------- vsmart dtls 10.10.10.2 1 1 10.201.186.172 12346 10.201.186.172 12346 custom2 No up 0:00:00:20 0 vmanage dtls 10.10.10.1 1 0 10.201.186.171 12346 10.201.186.171 12346 custom2 No up 0:00:00:22 0

La siguiente salida captura la conectividad del plano de datos para DC\_WAN-Edge. El color verde local está formando una sesión BFD con dispositivos de borde remoto.

DC\_WAN-Edge#sh sdwan bfd sessions SOURCE TLOC REMOTE TLOC DST PUBLIC DST PUBLIC DETECT TX SYSTEM IP SITE ID STATE COLOR COLOR SOURCE IP IP PORT ENCAP MULTIPLIER INTERVAL(msec UPTIME TRANSITIONS ---------------------------------------------------------------------------------------------------- 10.10.10.60 60 up green biz-internet 192.168.20.2 10.201.186.167 12346 ipsec 7 1000 0:00:06:37 6 10.10.10.20 20 up green biz-internet 192.168.20.2 10.201.186.180 12346 ipsec 7 1000 0:00:06:37 6 10.10.10.5 5 up green default 192.168.20.2 10.201.186.181 12346 ipsec 7 1000 0:00:06:37 6 10.10.10.10 10 up green gold 192.168.20.2 10.201.186.182 12346 ipsec 7 1000 0:00:06:37 6

La siguiente salida captura la conectividad del plano de datos para Branch\_WAN-Edge. El color local custom2 está formando una sesión BFD con dispositivos de borde remoto.

Branch\_WAN-Edge#sh sdwan bfd sessions SOURCE TLOC REMOTE TLOC DST PUBLIC DST PUBLIC DETECT TX SYSTEM IP SITE ID STATE COLOR COLOR SOURCE IP IP PORT ENCAP MULTIPLIER INTERVAL(msec) UPTIME TRANSITION ---------------------------------------------------------------------------------------------------- 10.10.10.5 5 up custom2 default 192.168.20.22 10.201.186.181 12346 ipsec 7 1000 0:00:07:37 2 10.10.10.10 10 up custom2 gold 192.168.20.22 10.201.186.182 12346 ipsec 7 1000 0:00:07:37 2 10.10.10.20 20 up custom2 biz-internet 192.168.20.22 10.201.186.180 12346 ipsec 7 1000 0:00:07:37 2 10.10.10.60 60 up custom2 biz-internet 192.168.20.22 10.201.186.167 12346 ipsec 7 1000 0:00:07:37 2

# Información Relacionada

• [Guía de diseño de SD-WAN de Cisco](/content/en/us/td/docs/solutions/CVD/SDWAN/cisco-sdwan-design-guide.html)

#### Acerca de esta traducción

Cisco ha traducido este documento combinando la traducción automática y los recursos humanos a fin de ofrecer a nuestros usuarios en todo el mundo contenido en su propio idioma.

Tenga en cuenta que incluso la mejor traducción automática podría no ser tan precisa como la proporcionada por un traductor profesional.

Cisco Systems, Inc. no asume ninguna responsabilidad por la precisión de estas traducciones y recomienda remitirse siempre al documento original escrito en inglés (insertar vínculo URL).